<span id="page-0-0"></span>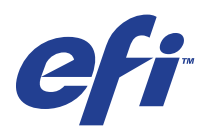

Xerox EX Print Server, Powered by Fiery® , para el Xerox 700 Digital Color Press

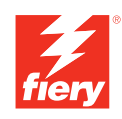

# **Impresión desde Mac OS**

© 2008 Electronics for Imaging, Inc. La información de esta publicación está cubierta por los *Avisos legales* para este producto.

45069892 05 de junio de 2008

# **CONTENIDO**

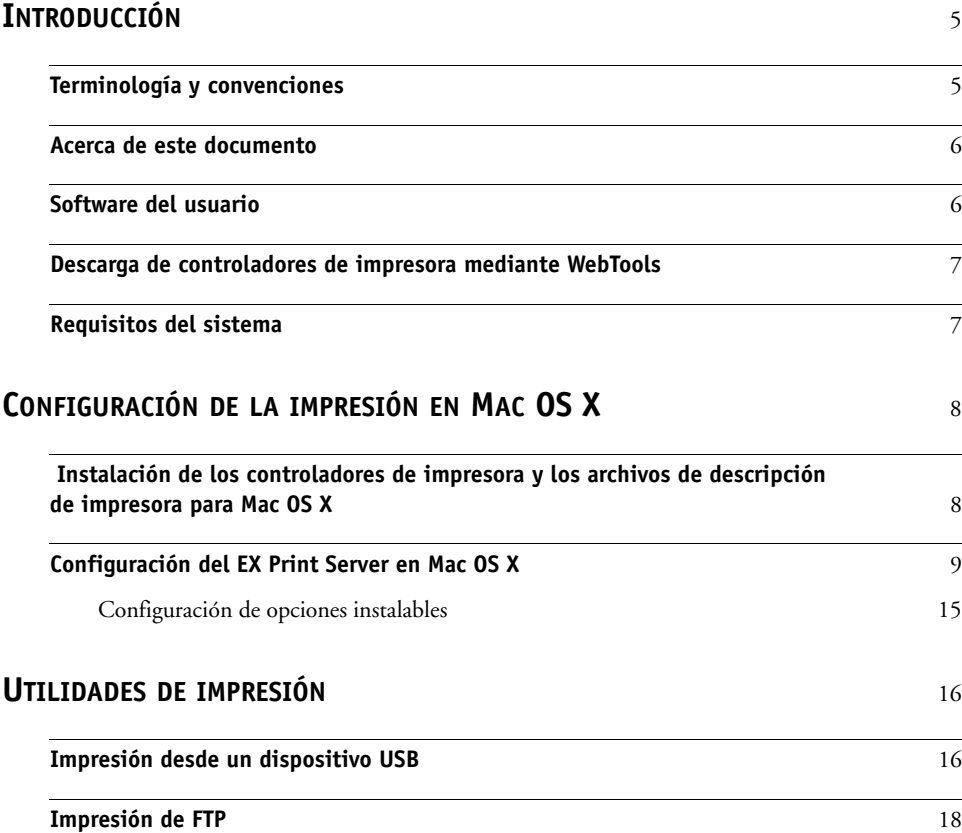

# **IMPRESIÓN [DESDE MAC OS X](#page-18-0)** 19

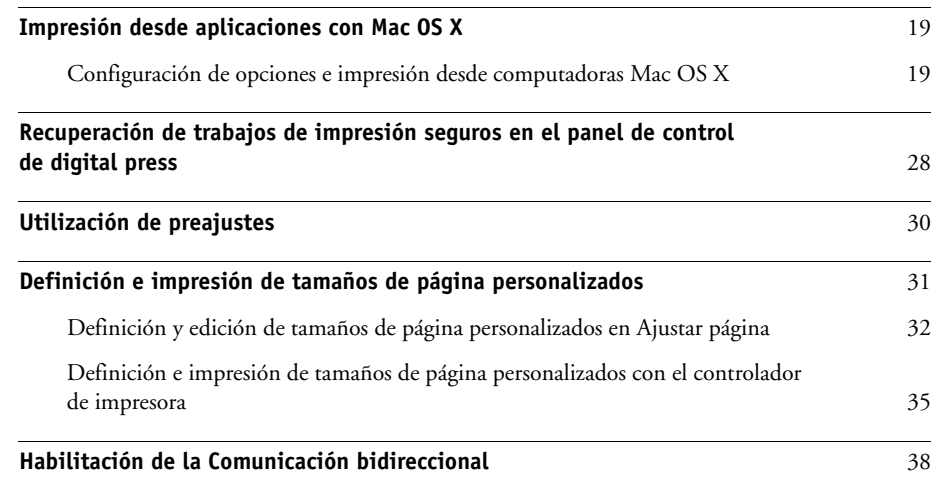

# **[ÍNDICE](#page-40-0)** 41

# <span id="page-4-0"></span>**INTRODUCCIÓN**

En este manual se describe cómo instalar los controladores de impresora y los archivos de descripción de impresora para el Xerox EX Print Server, con tecnología Fiery, para el Xerox 700 Digital Color Press y cómo configurar la impresión desde computadoras Apple Mac OS X. También describe cómo imprimir al EX Print Server. Para obtener más información acerca de la configuración de servidores y clientes de red para utilizar el Xerox EX Print Server, con tecnología Fiery, para el Xerox 700 Digital Color Press, consulte *[Instalación y configuración](#page-0-0)*. Para obtener información general acerca de la utilización de la digital press a color, su computadora, su software de aplicación o su red, consulte la documentación que se suministra con esos productos.

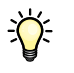

Para obtener información acerca de los sistemas operativos y los requisitos del sistema, consulte *Bienvenida.*

# <span id="page-4-1"></span>**Terminología y convenciones**

En este documento se utilizan la terminología y las convenciones siguientes.

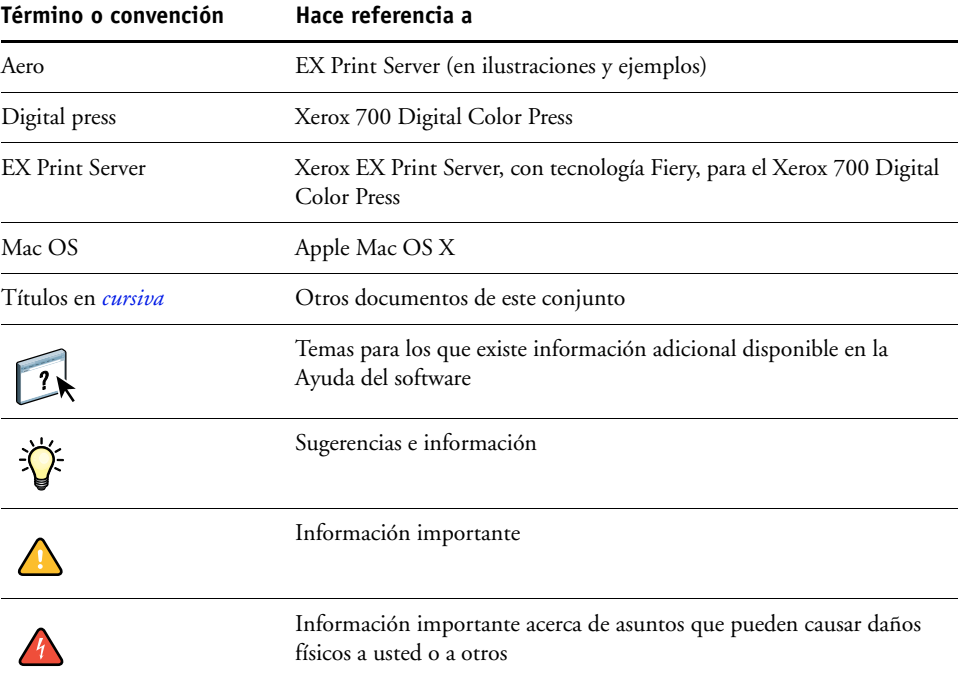

# <span id="page-5-0"></span>**Acerca de este documento**

En este documento se tratan los temas siguientes:

- Instalación de los archivos de impresora en computadoras Mac OS
- Configuración de las conexiones de impresión en computadoras Mac OS
- Instalación de las utilidades de impresión del EX Print Server
- Impresión desde computadoras Mac OS

# <span id="page-5-1"></span>**Software del usuario**

En la siguiente tabla se incluye el software del usuario que se describe en este documento. Éste es el software del usuario que necesita para la configuración básica del Fiery. En otros documentos se describe otro software del usuario en función de qué tarea esté intentando realizar.

<span id="page-5-3"></span><span id="page-5-2"></span>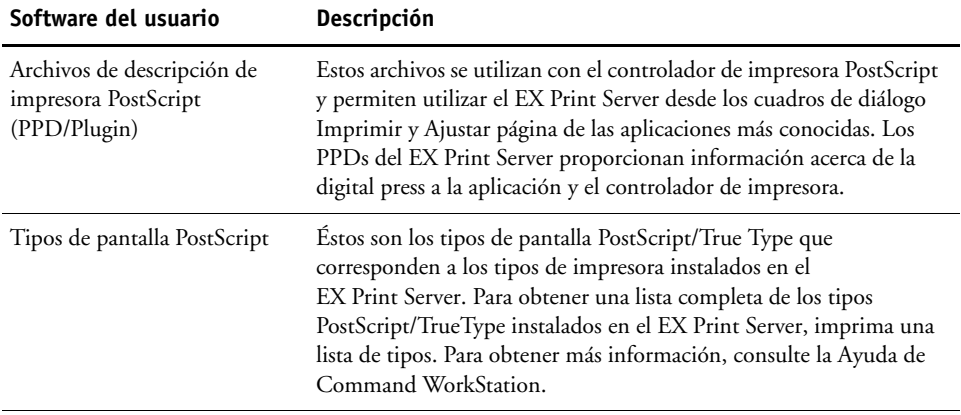

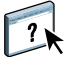

# <span id="page-6-0"></span>**Descarga de controladores de impresora mediante WebTools**

<span id="page-6-3"></span>Puede instalar los controladores de impresora y los archivos de descripción de impresora desde el DVD de software del usuario o directamente desde el EX Print Server mediante WebTools.

<span id="page-6-2"></span>Para obtener más información acerca de la configuración y el inicio de WebTools, consulte *Utilidades*.

**PARA DESCARGAR LOS CONTROLADORES DE IMPRESORA CON WEBTOOLS**

- **1 Ejecute el navegador de Internet o intranet e introduzca el nombre DNS o la dirección IP del EX Print Server.**
- **2 Haga clic en la pestaña Descargas.**
- **3 Seleccione el enlace para los controladores de impresora que desea instalar (Archivos de impresora para OS X).**

Se descarga un archivo denominado OSX.dmg en su escritorio. El archivo contiene una carpeta con el nombre Driver de impresora en formato codificado y comprimido con BinHex. Si su navegador de Internet está equipado con una utilidad de descompresión, por ejemplo StuffIt Expander, la carpeta se decodifica y descomprime automáticamente.

Si la carpeta Printer Driver no se decodifica y descomprime automáticamente, haga doble clic en el archivo que inicie la utilidad que realiza esa función.

**4 Instale el controlador de impresora adecuado para su sistema operativo.**

Para obtener instrucciones acerca de la instalación del controlador de impresora para Mac OS X, consulte ["Instalación de los controladores de impresora y los archivos de](#page-7-2)  [descripción de impresora para Mac OS X" en la página 8](#page-7-2).

# <span id="page-6-1"></span>**Requisitos del sistema**

Para ver los requisitos de sistema detallados, consulte *[Bienvenida](#page-0-0)* en su paquete de materiales.

# <span id="page-7-0"></span>**CONFIGURACIÓN DE LA IMPRESIÓN EN MAC OS X**

Para configurar el EX Print Server como impresora PostScript en una computadora Mac OS X, instale los archivos del controlador de impresora que correspondan a su digital press. Los archivos de controlador de impresora se suministran en el DVD de software del usuario o pueden descargarse mediante WebTools. Los controladores de impresora proporcionan una forma para que las aplicaciones, el EX Print Server y la digital press intercambien información acerca de los trabajos de impresión.

# <span id="page-7-2"></span><span id="page-7-1"></span>**Instalación de los controladores de impresora y los archivos de descripción de impresora para Mac OS X**

<span id="page-7-3"></span>El DVD de software del usuario contiene el siguiente software para Mac OS X (en la carpeta OSX : Printer Driver):

- **OSX Installer:** Instala los archivos de controlador de impresora necesarios para imprimir desde Mac OS X.
- <span id="page-7-4"></span>• **Carpetas de idioma:** Los archivos de descripción de impresora se instalan mediante OSX Installer. No es necesario abrir estas carpetas ni instalarlas manualmente en su computadora. OSX Installer instala los archivos adecuados.

### **PARA INSTALAR LOS ARCHIVOS DE DESCRIPCIÓN DE IMPRESORA PARA MAC OS X**

- **1 Cierre todas las aplicaciones que estén abiertas.**
- **2 Asegúrese de que no se esté ejecutando la Utilidad Configuración Impresoras en su computadora.**

<span id="page-7-6"></span>La Utilidad Configuración Impresoras actualiza la lista de impresoras disponibles cuando se inicia. Si se agrega un archivo de descripción de impresora mientras se está ejecutando, no puede seleccionar el modelo de impresora asociado hasta que reinicie.

- **3 Inserte el DVD de software del usuario en la unidad de DVD.**
- **4 Abra la carpeta OSX : Printer Driver en el DVD de software del usuario.**
- <span id="page-7-5"></span>**5 Haga doble clic en el icono de OSX Installer para iniciar la instalación del controlador de impresora.**
- **6 Siga las instrucciones que aparecen en la pantalla.**

OSX Installer instala los archivos de controlador de impresora que corresponden al EX Print Server.

**7 Cuando finalice la copia, haga clic en Salir.**

# <span id="page-8-0"></span>**Configuración del EX Print Server en Mac OS X**

<span id="page-8-3"></span><span id="page-8-2"></span>Después de instalar los archivos de descripción de impresora en Mac OS X, debe configurar el EX Print Server en la Utilidad Configuración Impresoras. En esta sección se describe cómo instalar el EX Print Server y cómo configurar el EX Print Server para las opciones instaladas en la digital press.

**PARA CONFIGURAR EL EX PRINT SERVER EN LA UTILIDAD CONFIGURACIÓN IMPRESORAS (PARA MAC OS X V10.3.9)**

**1 Seleccione Utilidades en el menú Ir e inicie la Utilidad Configuración Impresoras.**

Aparece el cuadro de diálogo Lista de impresoras.

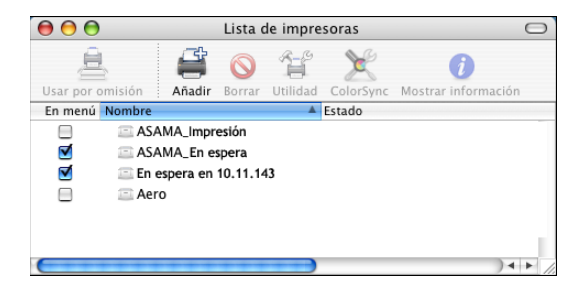

- **2 Haga clic en Añadir.**
- **3 Seleccione AppleTalk o Impresión IP en el menú que aparece.**
- **4 En AppleTalk, seleccione la zona de AppleTalk y elija el nombre del EX Print Server.**

<span id="page-8-1"></span>**Si la zona no aparece como zona por omisión, o una de las zonas recientes, seleccione Red AppleTalk, seleccione la zona y haga clic en Elegir. Continúe en el [paso 6](#page-9-0).**

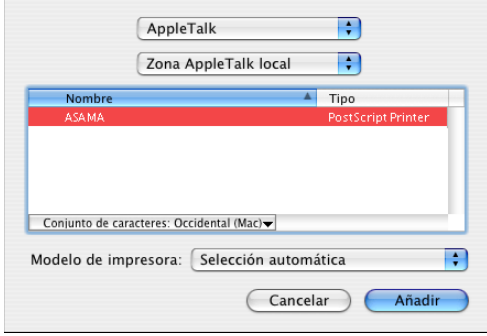

<span id="page-9-1"></span>**En Impresión IP, escriba la dirección IP o el nombre DNS de la impresora en el campo Dirección de la impresora y la conexión de impresión (Impresión, En espera o Directa) en el campo Nombre de la cola.**

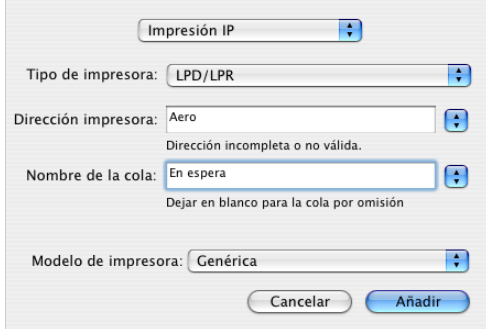

- **5 En Modelo de impresora, seleccione Xerox y el modelo adecuado y a continuación, seleccione el archivo para el PPD del EX Print Server.**
- <span id="page-9-0"></span>**6 Haga clic en Añadir.**

El EX Print Server se añade a la lista de impresoras.

**7 (Opcional) Con el EX Print Server seleccionado, seleccione Impresoras > Crear impresora de escritorio, especifique un nombre y una ubicación para el icono y haga clic en Guardar.**

Ahora puede imprimir un archivo en el EX Print Server con sólo hacer clic y arrastrar el archivo al icono de Impresora de escritorio del EX Print Server.

Ahora está preparado para configurar las opciones instalables del EX Print Server. Para obtener más información acerca de la configuración de las opciones instalables, consulte ["Para](#page-14-1)  [configurar las opciones instalables" en la página 15.](#page-14-1)

### **PARA CONFIGURAR EL EX PRINT SERVER CON EL TIPO DE CONEXIÓN BONJOUR EN LA UTILIDAD CONFIGURACIÓN IMPRESORAS**

<span id="page-10-0"></span>**NOTA:** Las impresoras Bonjour están disponibles en las computadoras Mac OS X v10.4.x sólo si Bonjour está habilitado en el EX Print Server.

**1 Seleccione Utilidades en el menú Ir e inicie la Utilidad Configuración Impresoras.**

Aparece el cuadro de diálogo Lista de impresoras.

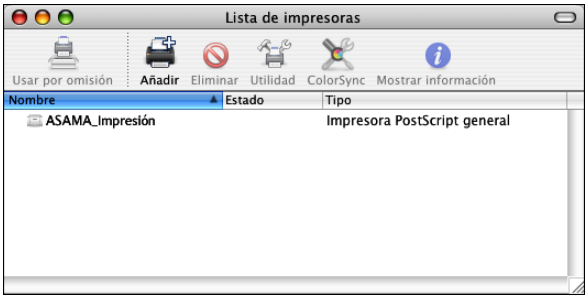

- **2 Haga clic en Añadir.**
- **3 Haga clic en Navegador por omisión.**

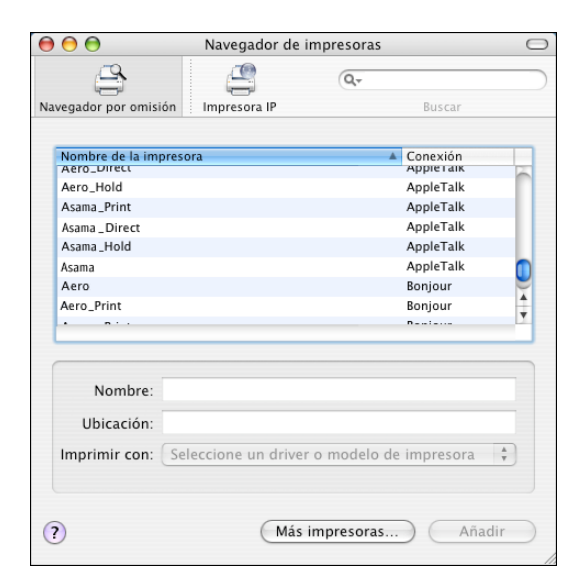

- **4 Seleccione la impresora con el tipo de conexión Bonjour en la lista Nombre de la impresora.**
- **5 Haga clic en Añadir.**
- **6 Seleccione las opciones instalables y haga clic en Continuar.**

El EX Print Server se añade a la lista de impresoras.

**7 Para crear una impresora de escritorio, seleccione el EX Print Server, seleccione Impresoras > Crear impresora de escritorio, especifique un nombre y una ubicación para el icono y haga clic en Guardar.**

Ahora ya puede imprimir un archivo en el EX Print Server con sólo arrastrar el archivo al icono de Impresora de escritorio del EX Print Server.

**PARA CONFIGURAR EL EX PRINT SERVER EN LA UTILIDAD CONFIGURACIÓN IMPRESORAS (PARA MAC OS X V10.4)**

**1 Seleccione Utilidades en el menú Ir e inicie la Utilidad Configuración Impresoras.**

Aparece el cuadro de diálogo Lista de impresoras.

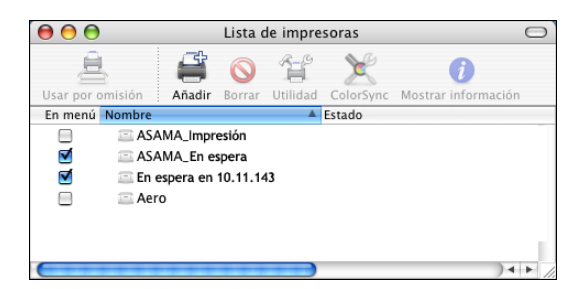

- **2 Haga clic en Añadir.**
- **3 Seleccione la pestaña Navegador por omisión o Impresora IP.**
- **4 En el Navegador por omisión, seleccione el nombre del EX Print Server con el tipo de conexión AppleTalk en la lista Nombre de la impresora.**

**Si la impresora no aparece en la lista Nombre de la impresora, haga clic en Más impresoras.** 

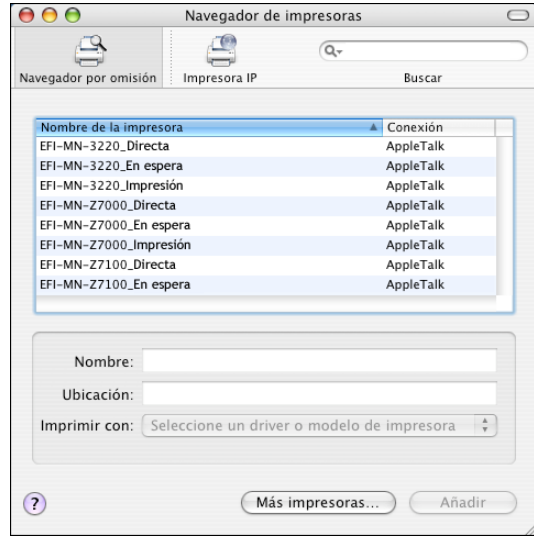

**Si la zona no aparece como zona por omisión, o una de las zonas recientes, seleccione Red AppleTalk, seleccione la zona y haga clic en Elegir. Continúe en el [paso 6](#page-13-0).**

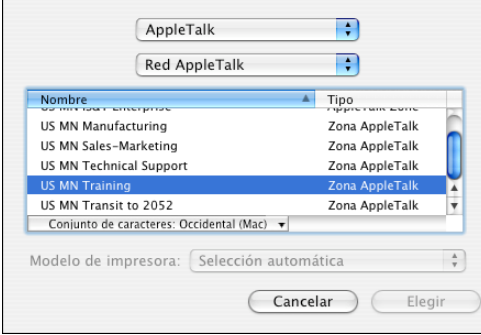

**En Impresión LPD/LPR, seleccione Protocolo LPD (Line Printer Daemon), escriba la dirección IP o el nombre DNS de la impresora en el campo Dirección y la conexión de impresión (Impresión, En espera o Directa) en el campo Cola. Continúe en el [paso 5](#page-13-1).**

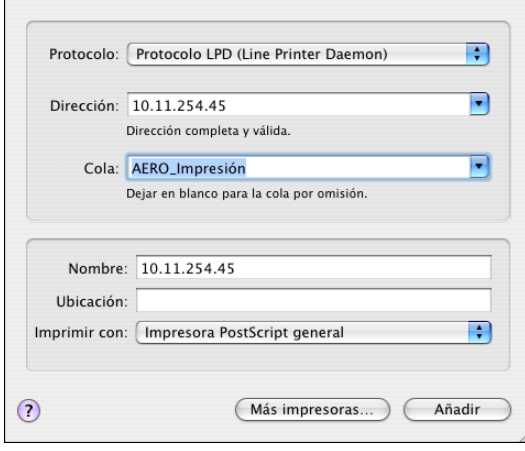

<span id="page-13-2"></span>**En Impresora IP, seleccione Protocolo IPP - Internet Printing Protocol, escriba la dirección IP o el nombre DNS de la impresora en el campo Dirección y la conexión de impresión (Impresión, En espera o Directa) en el campo Cola. Continúe en el [paso 5](#page-13-1).**

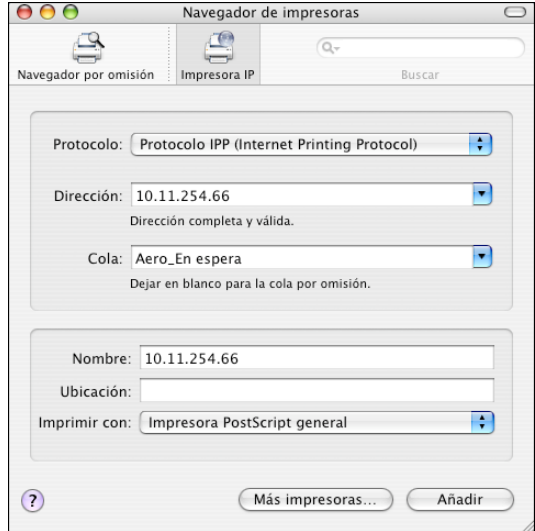

- <span id="page-13-1"></span>**5 En Modelo de impresora o Imprimir con, seleccione Xerox y el modelo adecuado y a continuación, seleccione el archivo para el PPD del EX Print Server.**
- <span id="page-13-0"></span>**6 Haga clic en Añadir.**
- **7 Seleccione las opciones instalables y haga clic en Continuar.**

El EX Print Server se añade a la lista de impresoras.

**NOTA:** Si desea cambiar la configuración de las opciones instalables o seleccionar la conexión de AppleTalk, consulte ["Para configurar las opciones instalables" en la página 15](#page-14-1).

**8 (Opcional) Para crear una impresora de escritorio, seleccione el EX Print Server, seleccione Impresoras>Crear impresora de escritorio, especifique un nombre y una ubicación para el icono y haga clic en Guardar.**

Ahora ya puede imprimir un archivo en el EX Print Server con sólo arrastrar el archivo al icono de Impresora de escritorio del EX Print Server.

# <span id="page-14-0"></span>**Configuración de opciones instalables**

En Mac OS X v10.3.9, debe configurar el EX Print Server con las opciones instaladas en la digital press para que el EX Print Server pueda aprovechar las ventajas de las opciones de la digital press antes de completar la instalación del controlador de impresora. Configure las opciones manualmente. Puede cambiar la configuración de las opciones instalables más adelante si es necesario.

<span id="page-14-2"></span>**NOTA:** Para obtener más información acerca de los valores de impresión, consulte *[Opciones de](#page-0-0)  [impresión](#page-0-0)*.

### <span id="page-14-1"></span>**PARA CONFIGURAR LAS OPCIONES INSTALABLES**

- **1 Seleccione Utilidades en el menú Ir e inicie la Utilidad Configuración Impresoras.**
- **2 Seleccione la impresora en la Lista de impresoras.**

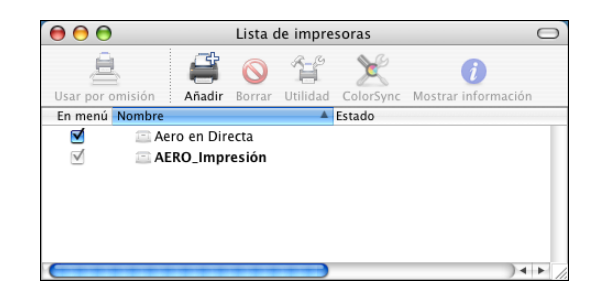

- **3 Seleccione Mostrar información en el menú Impresoras.**
- **4 Seleccione Opciones instalables.**
- **5 Seleccione los valores adecuados.**
- **6 Haga clic en Aplicar cambios.**
- **7 Cierre la ventana.**

# <span id="page-15-0"></span>**UTILIDADES DE IMPRESIÓN**

Los siguientes métodos le permiten imprimir al EX Print Server:

- Dispositivo USB
- <span id="page-15-2"></span>• Impresión de FTP

# <span id="page-15-1"></span>**Impresión desde un dispositivo USB**

Puede imprimir archivos desde un dispositivo USB al EX Print Server. Para hacerlo, guarde los archivos en el dispositivo USB y transfiéralos directamente al EX Print Server. Puede imprimir archivos que se crearon en computadoras Mac OS.

Puede imprimir automáticamente archivos desde un dispositivo USB a una de las colas de impresión estándar en el EX Print Server (Impresión, En espera o Directa) o a las impresoras virtuales publicadas. Verifique con su administrador que estas conexiones están publicadas en la Configuración. También puede imprimir cualquiera de los archivos en su dispositivo de USB, especificar dónde se envían y seleccionar además algunas opciones de impresión. Para obtener más información acerca de las impresoras virtuales, consulte *[Utilidades](#page-0-0)*.

Antes de imprimir archivos desde un dispositivo USB, pida al administrador que configure las opciones adecuadas. Para obtener más información acerca de la configuración de las opciones adecuadas, consulte *Instalación y configuración*.

Los dos métodos de impresión de archivos desde un dispositivo USB son la impresión automática y la impresión manual.

### **Impresión automática**

Para imprimir automáticamente a las colas Impresión, En espera o Directa o a las impresoras virtuales publicadas con el valor Imprimir todo, configure las carpetas en su dispositivo USB con los nombres Impresión, En espera y Directa y los nombres de todas las impresoras virtuales publicadas. Cuando conecte el dispositivo USB al puerto USB del EX Print Server, los archivos de esas carpetas se envían automáticamente a las colas correspondientes.

### **PARA IMPRIMIR ARCHIVOS DESDE EL DISPOSITIVO USB**

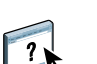

**1 Configure las opciones de impresión de USB en la Configuración.**

Para obtener más información, consulte la Ayuda de Configurar.

- **2 Cree carpetas en el nivel superior (nivel raíz) del dispositivo USB, con los nombres Impresión, En espera y Directa.**
- **3 Copie los archivos (PS, EPS, PCL, TIFF y PDF) desde la computadora del usuario al dispositivo USB.**

Los archivos copiados a las carpetas Impresión, En espera y Directa se descargan automáticamente a la conexión de impresión correspondiente del EX Print Server al conectarse al dispositivo USB del EX Print Server. Los archivos copiados en el nivel de raíz del dispositivo USB se descargan en la cola Impresión.

**4 Retire el dispositivo USB de la computadora y conéctelo al puerto USB del EX Print Server.** 

Para ver la ubicación del puerto USB, consulte *Instalación y configuración*.

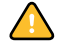

Asegúrese de que el dispositivo USB esté correctamente detenido antes de desconectarlo de su computadora.

### **Impresión manual**

Cuando se deshabilita el valor Impresión autom. medios USB en Config del servidor, debe seleccionar manualmente los archivos que desee imprimir en el dispositivo USB y especificar dónde desea enviarlos.

### **PARA IMPRIMIR MEDIANTE EL SERVIDOR MEDIOS USB**

- **1 Inserte el dispositivo USB en un puerto USB del EX Print Server.**
- **2 Pulse el icono Todos los servicios en la esquina superior derecha del panel de control de digital press.**
- **3 Pulse Aplicaciones de Web en el panel de control de digital press.**

Se muestra la página Principal.

**4 Haga clic en Servidor medios USB, que se encuentra en la esquina inferior izquierda de la página Principal.**

Se muestran las colas (Impresión, En espera o Directa). Las colas que aparecen corresponden a las carpetas que ha creado en el dispositivo USB.

Los archivos del dispositivo USB se muestran en el panel de control de digital press. Se muestran ambos archivos en el nivel raíz del dispositivo USB y las carpetas.

- **5 Pulse Examinar para ir a un directorio.**
- **6 Imprima un archivo o todos los archivos del directorio.**
	- Para imprimir un archivo, haga clic en Imprimir y siga en el [paso 7.](#page-17-1)
	- Para imprimir todos los archivos del directorio, haga clic en Imprimir todo, que se encuentra en la esquina inferior izquierda.

<span id="page-17-1"></span>Las opciones de impresión que puede seleccionar son:

- Cola (Impresión, En espera o Directa).
- Número de copias
- Dúplex (No, Superior-Superior, Superior-Inferior)
- Tamaño página
- **8 Haga clic en Imprimir para enviar el archivo al EX Print Server para su impresión.**
- **9 Retire el dispositivo USB del EX Print Server.**

# <span id="page-17-0"></span>**Impresión de FTP**

<span id="page-17-2"></span>Si los Servicios de FTP están habilitados en el EX Print Server, el EX Print Server está configurado como un servidor FTP. Puede enviar trabajos al EX Print Server mediante la impresión FTP. Para obtener más información acerca de la configuración de los Servicios de FTP, consulte *[Instalación y configuración](#page-0-0)*.

Puede utilizar cualquier software de cliente de FTP. Para poder utilizar la impresión FTP, el software de cliente requiere la siguiente información (consulte con su administrador):

- Dirección IP o nombre DNS del EX Print Server
- Directorio o ruta a la que enviar el trabajo, como Cola Impresión, Cola En espera o impresoras virtuales publicadas (si se admite)

**NOTA:** No puede imprimir en la conexión Directa mediante la impresión FTP.

• Nombre de usuario y contraseña (si se requieren).

Puede enviar archivos PostScript, PCL, TIFF, y PDF al EX Print Server. Los archivos EPS no se admiten para la impresión FTP.

### **PARA IMPRIMIR ARCHIVOS EN EL EX PRINT SERVER MEDIANTE EL PROTOCOLO FTP**

**1 Conéctese al EX Print Server con el software de cliente FTP.**

Se muestran las carpetas correspondientes a las colas Impresión y En espera. También se muestran las carpetas de todas las impresoras virtuales publicadas.

- **2 Desplácese a la carpeta que representa la conexión de impresión o la impresora virtual publicada.**
- **3 Cargue el trabajo en la carpeta que desee.**

Después de imprimir el trabajo, éste se elimina desde el EX Print Server.

# <span id="page-18-0"></span>**IMPRESIÓN DESDE MAC OS X**

<span id="page-18-4"></span>Imprima al EX Print Server como imprimiría a cualquier otra impresora desde una aplicación de Mac OS X. Seleccione una impresora e imprima el archivo desde la aplicación. Además de con este método, puede transferir archivos al EX Print Server mediante Hot Folders (consulte *Utilidades*) o la pestaña Documentos de WebTools (consulte *Utilidades*), e imprimir documentos mediante Command WorkStation (consulte *Utilidades*).

# <span id="page-18-1"></span>**Impresión desde aplicaciones con Mac OS X**

Después de instalar los archivos de descripción de impresora del EX Print Server mediante OSX Installer, puede imprimir directamente desde la mayoría de las aplicaciones de Mac OS X. Para obtener más información acerca de la instalación de los archivos de descripción de impresora con OSX Installer, consulte la [página 8.](#page-7-2)

Para conseguir el mejor resultado de impresión desde aplicaciones específicas, consulte *[Impresión a color](#page-0-0)* y la *[Guía de referencia del color del Fiery](#page-0-0)*.

# <span id="page-18-2"></span>**Configuración de opciones e impresión desde computadoras Mac OS X**

<span id="page-18-3"></span>En las aplicaciones para Mac OS X, las opciones de impresión se configuran a través del cuadro de diálogo Ajustar página y el cuadro de diálogo Imprimir. Para obtener información acerca de opciones de impresión específicas, consulte *[Opciones de impresión](#page-0-0)*.

<span id="page-18-5"></span>**NOTA:** Algunas opciones de impresión por omisión dependen de los valores configurados por el administrador durante la configuración. Para obtener más información acerca de la configuración por omisión del servidor, pregunte al administrador o al operador.

**NOTA:** En el procedimiento siguiente se utilizan capturas de pantalla de Mac OS X v10.4

**PARA CONFIGURAR LAS OPCIONES DE IMPRESIÓN E IMPRIMIR DESDE MAC OS X**

- **1 Abra un archivo y seleccione Ajustar página en el menú Archivo de la aplicación.**
- **2 En Ajustes, seleccione Atributos de página. En Formato para, seleccione el EX Print Server.**

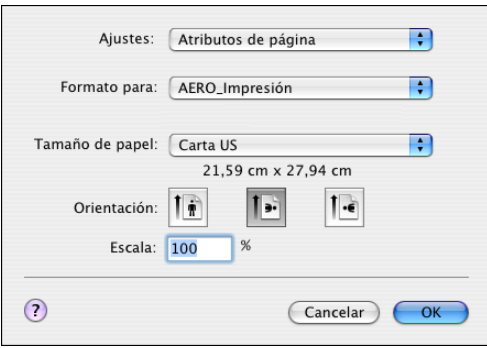

La opción Tamaño de papel del cuadro de diálogo Ajustar página es la misma que la opción de impresión Tamaño de documento de la pestaña Papel de Características del Fiery. Tamaño de documento es el tamaño de página definido en el cuadro de diálogo Configurar impresión (o Configurar página) de su aplicación original.

La opción de impresión Tamaño papel en la pestaña Papel de Características del Fiery es el tamaño de la hoja real de papel en la que va a imprimir su trabajo. El valor por omisión del tamaño de papel real es el tamaño de papel definido en el cuadro de diálogo Ajustar página.

- **3 Especifique los valores de página para el trabajo de impresión.**
- **4 Haga clic en Aceptar.**
- **5 Seleccione Imprimir en el menú Archivo de la aplicación.**
- **6 Seleccione el EX Print Server como impresora.**

**7 Seleccione Características del Fiery en la lista desplegable.**

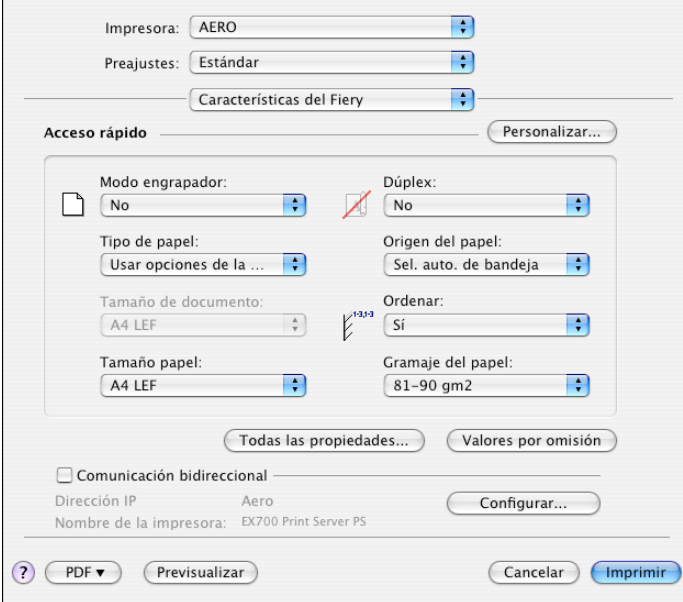

**NOTA:** Para obtener información acerca de la Comunicación bidireccional, consulte la [página 38.](#page-37-0)

**8 Haga clic en Personalizar para especificar las opciones que se muestran en la ventana Básico.**

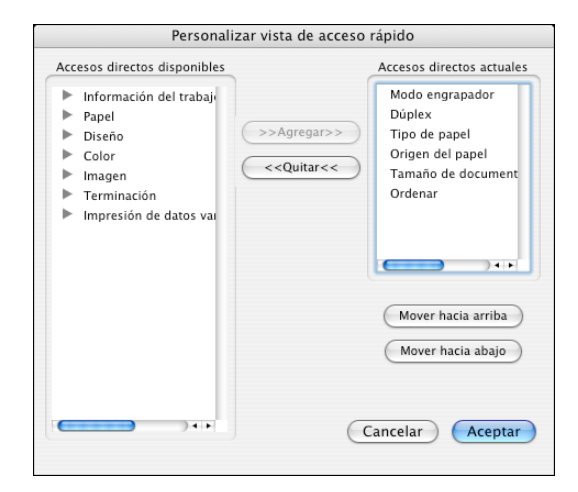

Puede seleccionar un acceso directo en la lista Accesos directos disponibles y agregarlo a la lista Accesos directos actuales, así como eliminar un acceso directo de la lista Accesos directos actuales.

Puede especificar cómo se muestran los accesos directos en la ventana Básico, seleccione un acceso directo en la lista Accesos directos actuales y a continuación haga clic en Mover hacia arriba o Mover hacia abajo.

Haga clic en Aceptar para guardar los cambios.

### **9 Haga clic en Todas las propiedades en la ventana Básico.**

Se muestra la pestaña Información del trabajo.

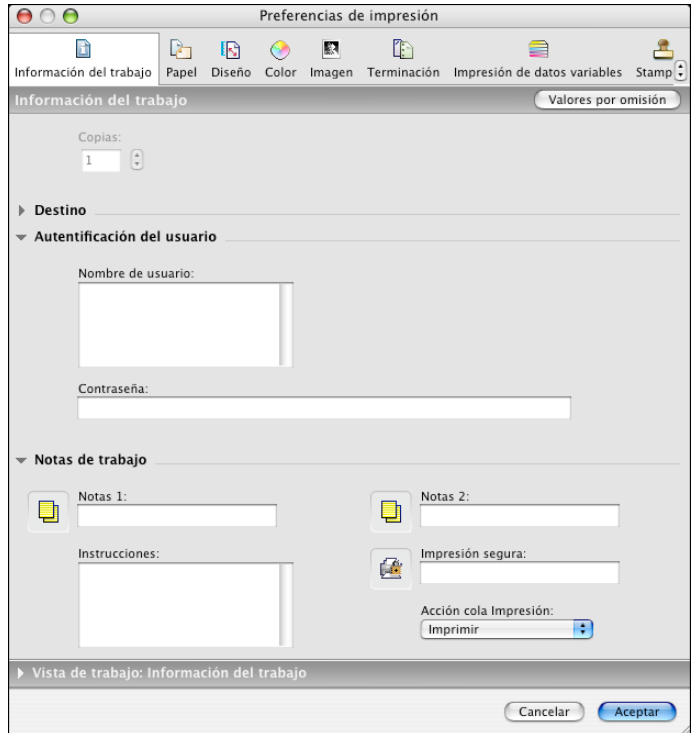

- **10 Escriba el nombre de usuario o el nombre de dominio\usuario en el campo Nombre de usuario si la autentificación de usuarios está habilitada en el EX Print Server.**
- **11 Escriba su contraseña local o su contraseña de dominio en el campo Contraseña, si la autentificación de usuario está habilitada en el EX Print Server.**
- **12 Escriba la información en el campo Notas 1 y Notas 2 en Notas de trabajo de la pestaña Información del trabajo.**

<span id="page-21-1"></span>Introduzca la información de identificación del usuario y del trabajo para su control administrativo, o la información que se necesite en su ubicación.

La información que introduzca en el campo Notas puede ser consultada y editada por el operador desde Command WorkStation y también aparece en el Registro de trabajos.

**13 En el campo Instrucciones, escriba instrucciones acerca del trabajo para el operador.** 

<span id="page-21-0"></span>Estas instrucciones pueden verse desde Command WorkStation, pero no aparecen en el Registro de trabajos. El operador puede editar estas instrucciones.

**14 Escriba una contraseña en el campo Impresión segura si envía un trabajo de impresión segura.**

Para obtener más información, consulte la documentación que se suministra con la digital press.

**15 Escriba valores para los otros campos según sea necesario.** 

Para obtener información acerca de estos campos, consulte *[Opciones de impresión](#page-0-0)*.

- **16 Haga clic en la pestaña Color.**
- **17 Especifique las opciones de impresión a color para el trabajo.**

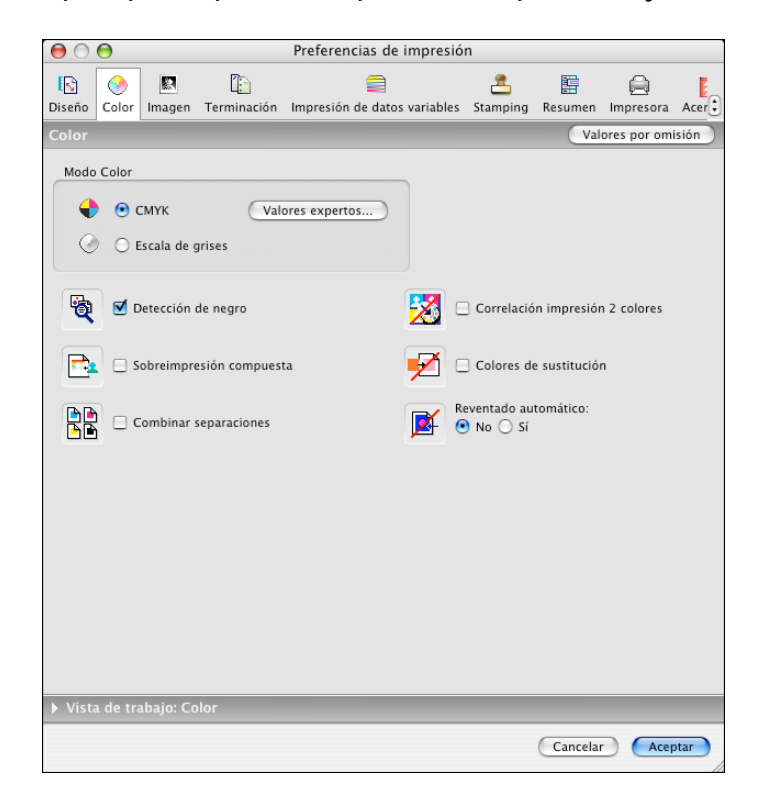

**18 Para usar alguna de las características avanzadas de gestión del color, por ejemplo Estilo de reproducción, haga clic en Valores expertos.**

<span id="page-22-0"></span>Aparece el cuadro de diálogo Configuración de color experto.

**NOTA:** Para mostrar los valores de ColorWise del EX Print Server en este cuadro de diálogo, asegúrese de que está habilitada la Comunicación bidireccional. Para habilitar la comunicación bidireccional, consulte la [página 38.](#page-37-0)

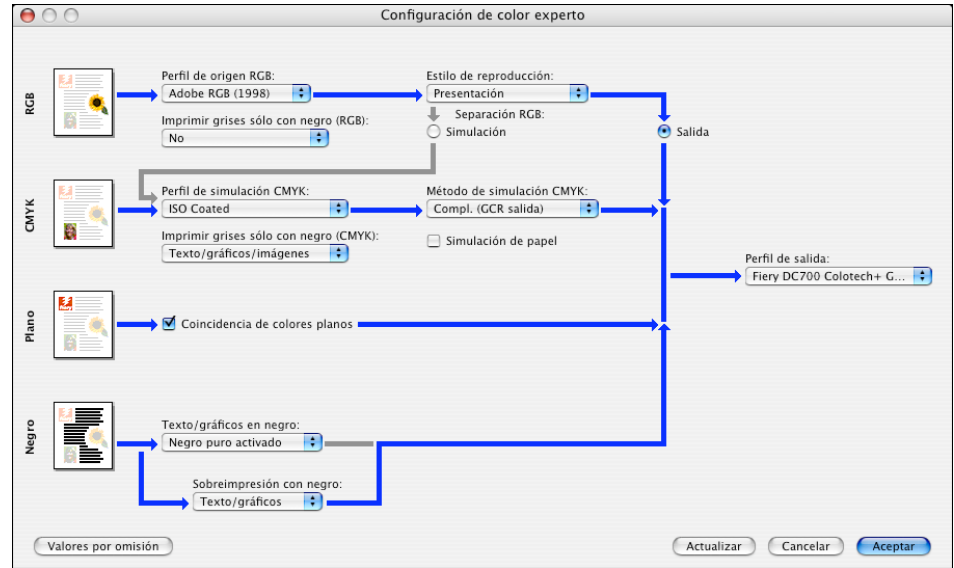

**19 Especifique los valores de color para el trabajo de impresión y haga clic en Aceptar.**

**20 Para desplazar la posición de la imagen impresa en la página, haga clic en la pestaña Terminación y seleccione Desplazamiento de imagen para especificar las distancias de desplazamiento.**

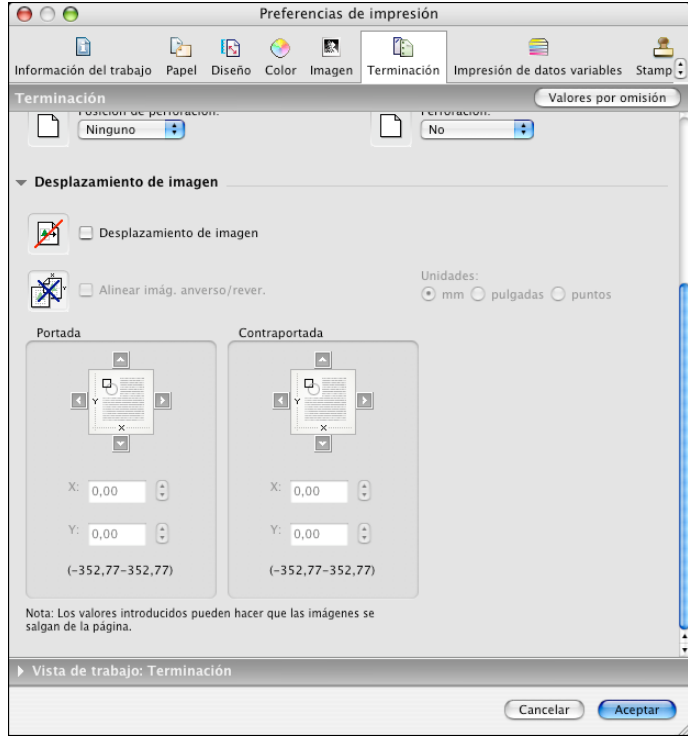

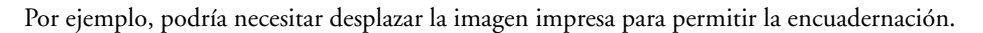

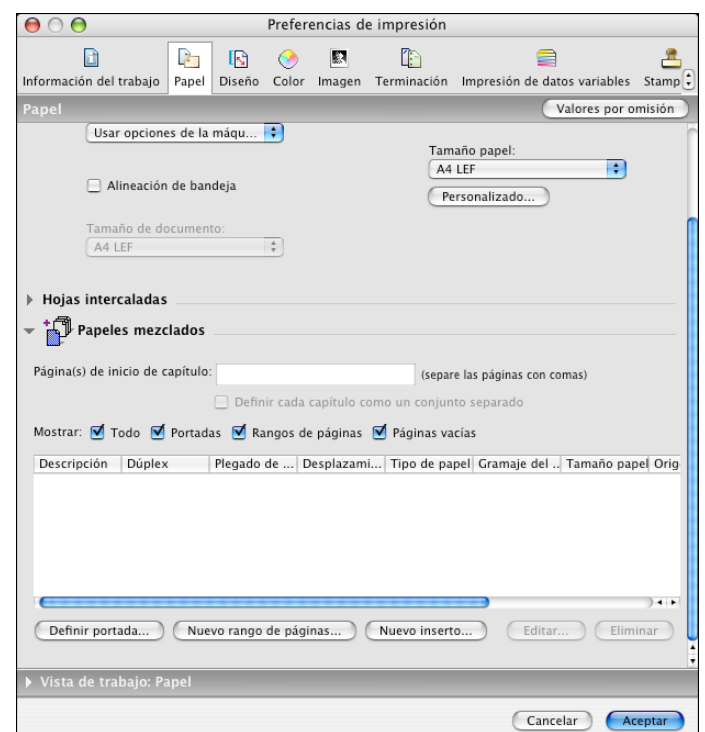

**21 Para definir Papeles mezclados, haga clic en la pestaña Papel y seleccione Papeles mezclados.**

**22 Seleccione otras opciones específicas de la impresora.** 

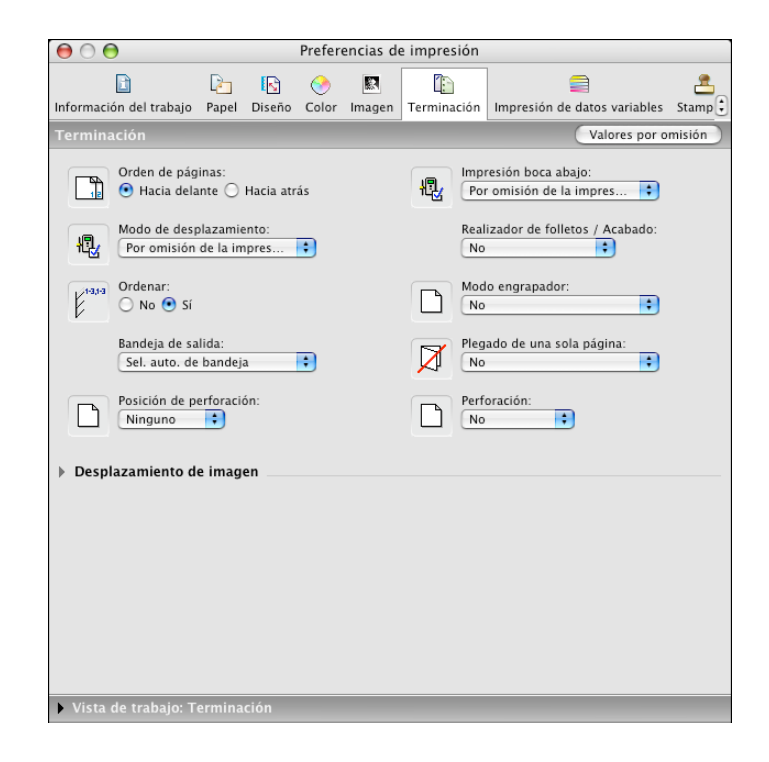

Estas opciones de impresión son específicas del EX Print Server y de la digital press. Debe seleccionar cada categoría de características para ver todas las opciones. Estas opciones tienen prioridad sobre los valores del área Configuración de impresora del EX Print Server, pero pueden modificarse desde Command WorkStation.

<span id="page-26-0"></span>Si selecciona la opción Por omisión de la impresora, el trabajo se imprime con los ajustes especificados durante la configuración.

Para obtener más información acerca de estas opciones y redefiniciones, consulte *[Opciones de](#page-0-0)  [impresión](#page-0-0)*.

Algunas opciones de impresión que se pueden seleccionar desde una aplicación o suministradas por Mac OS son similares a las opciones de impresión que son específicas del EX Print Server y de la digital press. En estos casos, utilice las opciones de impresión específicas del EX Print Server y la digital press, que aparece en el menú Características. Es posible que la aplicación no haya configurado correctamente el archivo para la impresión al EX Print Server, lo que puede provocar un error de impresión inesperado y que necesite más tiempo de proceso. Cuando imprima en la digital press seleccionada, asegúrese de desactivar la casilla de verificación Intercaladas en el menú Copias y Páginas del controlador de impresora.

Si selecciona un valor o combinación de valores no válidos cuando imprime un documento, no aparece ningún mensaje de error. Por ejemplo, es posible seleccionar la impresión dúplex con papel de transparencias. El EX Print Server no tiene en cuenta los valores y combinaciones no válidos.

**23 Haga clic en Imprimir.**

# <span id="page-27-0"></span>**Recuperación de trabajos de impresión seguros en el panel de control de digital press**

<span id="page-27-1"></span>La función Impresión segura le permite imprimir trabajos con contenido delicado o confidencial sólo cuando usted se encuentra junto a la digital press. Antes de enviar un trabajo a imprimir, escriba una contraseña en el campo Contraseña segura del controlador de impresora. Para imprimir su trabajo de Impresión segura, vuelva a introducir la contraseña en el panel de control de digital press como se describe en los siguientes procedimientos.

**PARA ENVIAR UN TRABAJO DE IMPRESIÓN SEGURA**

- **1 Seleccione Imprimir en el menú Archivo de la aplicación.**
- **2 Seleccione el EX Print Server como impresora.**
- **3 Seleccione Características del Fiery en la lista desplegable.**
- **4 Haga clic en Todas las propiedades en la ventana Básico.**
- **5 Haga clic en la pestaña Información del trabajo.**
- **6 Introduzca una contraseña en el campo Impresión segura.**

**NOTA:** En la contraseña sólo pueden utilizarse caracteres alfanuméricos (no utilice símbolos).

- **7 Escriba los valores de los otros campos según sea necesario y envíe su trabajo al EX Print Server.**
- **8 Haga clic en Aceptar.**
- **9 Haga clic en Aceptar.**

**PARA RECUPERAR UN TRABAJO DE IMPRESIÓN SEGURA**

- **1 En el panel de control de digital press, pulse el botón Todos los servicios.**
- **2 Seleccione Aplicaciones de Web.**
- **1 Botón Todos los servicios**
- **2 Impresión segura**

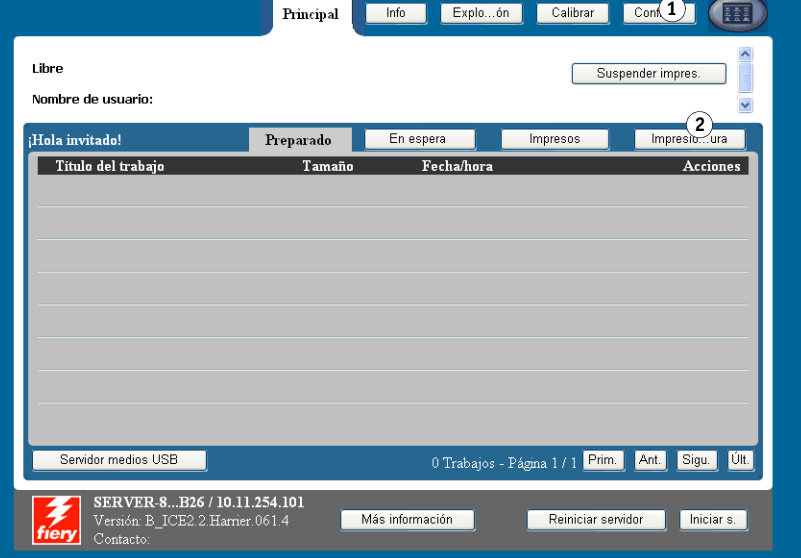

**3 Seleccione Impresión segura en la página Principal.**

Aparece la ventana de contraseña de Impresión segura.

**4 Escriba la misma contraseña que introdujo en el campo Impresión segura del controlador de impresora.**

Los trabajos cuya contraseña coincide se muestran en la ventana de inicio de sesión.

**5 Seleccione su trabajo de impresión y seleccione Imprimir o Eliminar.**

La pantalla regresa a la página Principal después de 45 segundos sin actividad. Una vez que haya regresado a la página Principal, debe volver a escribir la contraseña de Impresión segura.

**6 Seleccione el número deseado de copias y seleccione Imprimir, Imprimir y En espera o Cancelar.**

# <span id="page-29-0"></span>**Utilización de preajustes**

<span id="page-29-1"></span>Si guarda los valores de las opciones de impresión en el disco duro, podrá cargar de forma específica los valores configurados para un trabajo concreto como un preajuste.

### **PARA CREAR UN VALOR PREDEFINIDO**

- **1 Abra un archivo y seleccione Imprimir en el menú Archivo de la aplicación.**
- **2 Seleccione Características del Fiery en la lista desplegable.**

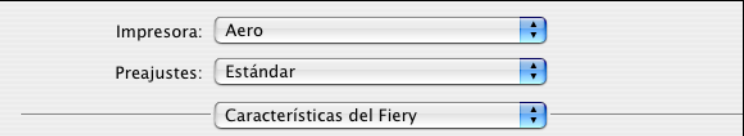

- **3 Haga clic en Todas las propiedades en la ventana Básico para ajustar como prefiera las opciones de impresión.**
- **4 Haga clic en Guardar como en la lista desplegable Preajustes.**

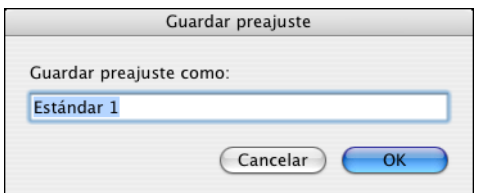

**5 Introduzca un nombre descriptivo para el valor predefinido (un máximo de 32 caracteres) y haga clic en Aceptar.**

El valor predefinido se agrega a la lista de preajustes disponibles.

Los preajustes están disponibles en cualquier momento desde el cuadro de diálogo Imprimir. Se mantienen en su disco local hasta que se eliminan.

**6 Seleccione Guardar en la lista desplegable Preajustes si hace cambios en los valores de impresión del preajuste especificado.**

**PARA SELECCIONAR UN PREAJUSTE PARA LOS TRABAJOS DE IMPRESIÓN**

- **1 Abra un archivo y seleccione Imprimir en el menú Archivo de la aplicación.**
- **2 Seleccione un preajuste en la lista desplegable Preajustes.**

<span id="page-29-2"></span>El preajuste se utiliza hasta que seleccione otro.

**NOTA:** Cuando se selecciona un preajuste en el cuadro de diálogo Imprimir de la aplicación, el preajuste sólo se utiliza para la sesión de aplicación actual.

**PARA ELIMINAR VALORES PREDEFINIDOS**

- **1 Abra un archivo y seleccione Imprimir en el menú Archivo de la aplicación.**
- **2 Seleccione un preajuste en la lista desplegable Preajustes.**
- **3 Seleccione Eliminar en la lista desplegable Preajustes.**

### **PARA RENOMBRAR LOS PREAJUSTES**

- **1 Abra un archivo y seleccione Imprimir en el menú Archivo de la aplicación.**
- **2 Seleccione un preajuste en la lista desplegable Preajustes.**
- **3 Seleccione Renombrar en la lista desplegable Preajustes.**
- **4 Introduzca un nombre descriptivo para el valor predefinido (un máximo de 32 caracteres) y haga clic en Aceptar.**

El preajuste renombrado se agrega a la lista de preajustes disponibles.

Los preajustes están disponibles en cualquier momento desde el cuadro de diálogo Imprimir. Se mantienen en su disco local hasta que se eliminan.

### **PARA VOLVER AL PREAJUSTE POR OMISIÓN**

- **1 Abra un archivo y seleccione Imprimir en el menú Archivo de la aplicación.**
- **2 Seleccione Estándar en la lista desplegable Preajustes para volver al preajuste por omisión.**

# <span id="page-30-0"></span>**Definición e impresión de tamaños de página personalizados**

Mediante los tamaños de página personalizados, puede definir las dimensiones de una páginas impresa. Después de definir un tamaño de página personalizado, puede utilizarlo dentro de la aplicación, sin tener que redefinirlo cada vez que imprime. Cuando cree tamaños de página personalizados, especifique las dimensiones de la Anchura que corresponden con el lado más corto del trabajo y especifique las dimensiones de Altura que corresponden al lado más largo del trabajo. Defina los tamaños de página personalizados de esta forma, independientemente de los valores de orientación de la aplicación.

<span id="page-30-1"></span>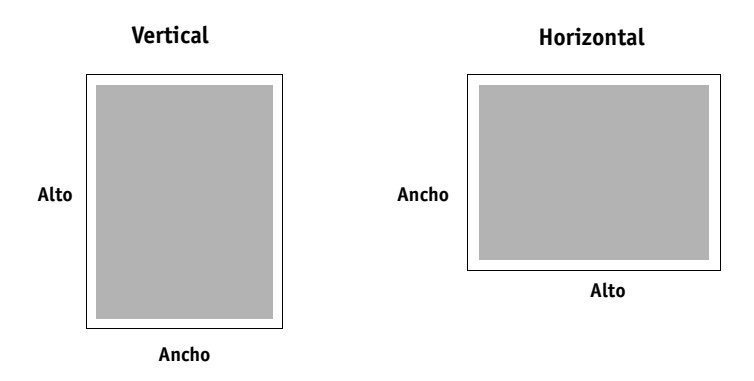

**NOTA:** Los tamaños de página personalizados no se admiten con trabajos de imposición.

# <span id="page-31-0"></span>**Definición y edición de tamaños de página personalizados en Ajustar página**

Mediante los tamaños de página personalizados, defina las dimensiones y los márgenes de las páginas. Utilice Ajustar página para definir un tamaño de página personalizado. Cuando defina o edite un tamaño de página personalizado, utilice los siguientes procedimientos.

**PARA DEFINIR UN TAMAÑO DE PÁGINA PERSONALIZADO EN MAC OS X V10.3.9**

- **1 Seleccione Ajustar página en el menú Archivo de la aplicación.**
- **2 Seleccione Gestionar tamaños personalizados en el menú Tamaño del papel.**

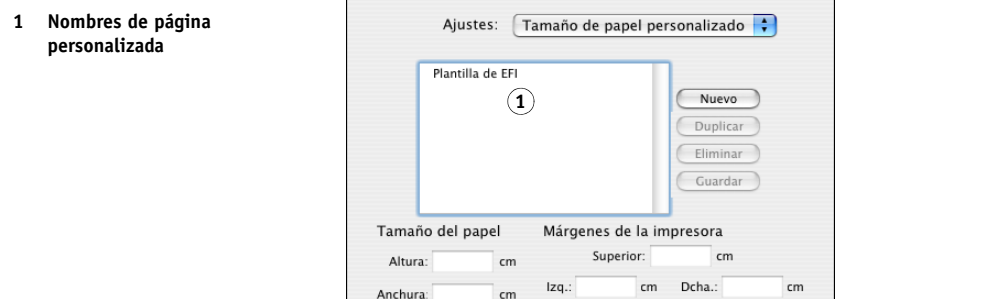

**3 Haga clic en Nuevo e introduzca un nombre para el tamaño de página personalizado.**

<span id="page-31-1"></span> $\epsilon$ m

Cancelar CK

**4 Introduzca las dimensiones y los márgenes de la página.**

Inferior:

**5 Haga clic en Guardar.**

 $\odot$ 

**6 Haga clic en OK para salir.**

El tamaño de página personalizado que ha definido se agrega a la lista de selecciones de Tamaño de papel en el cuadro de diálogo Ajustar página.

**PARA DEFINIR UN TAMAÑO DE PÁGINA PERSONALIZADO EN MAC OS X V10.4**

- **1 Seleccione Ajustar página en el menú Archivo de la aplicación.**
	- **2 Seleccione Gestionar tamaños personalizados en el menú Tamaño del papel.**

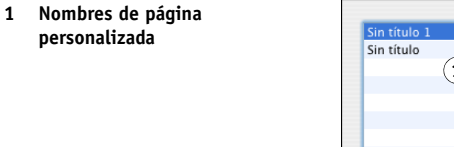

 $\bigcirc$ 

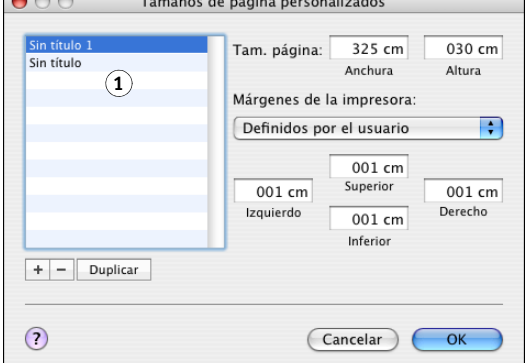

- **3 Haga clic en el signo más** ( ) **para añadir un nuevo tamaño de página personalizado.**
- **4 Haga doble clic en Sin título para escribir el nombre del tamaño de página personalizado.**
- **5 Introduzca las dimensiones y los márgenes de la página.**
- **6 Haga clic en OK para salir.**

El tamaño de página personalizado que ha definido se agrega a la lista de selecciones de Tamaño de papel en el cuadro de diálogo Ajustar página.

**PARA EDITAR UN TAMAÑO DE PÁGINA PERSONALIZADO**

- **1 Seleccione Ajustar página en el menú Archivo de la aplicación.**
- **2 Seleccione Gestionar tamaños personalizados en el menú Tamaño del papel.**

**En Mac OS X v10.4, seleccione Gestionar tamaños personalizados en el menú Tamaño del papel.**

- **3 Seleccione el nombre del tamaño de página personalizado.**
- **4 Edite las dimensiones y los márgenes de la página.**
- **5 Sustituya el nombre de página personalizada existente y haga clic en ella.**

**En Mac OS X v10.4, siga en el [paso 7](#page-32-0).**

- **6 Haga clic en Guardar.**
- <span id="page-32-0"></span>**7 Haga clic en OK para salir.**

**PARA ELIMINAR UN TAMAÑO DE PÁGINA PERSONALIZADO**

- **1 Seleccione Ajustar página en el menú Archivo de la aplicación.**
- **2 Seleccione Gestionar tamaños personalizados en el menú Tamaño del papel.**

**En Mac OS X v10.4, seleccione Gestionar tamaños personalizados en el menú Tamaño del papel.**

- **3 Seleccione el nombre del tamaño de página personalizado.**
- **4 Haga clic en Eliminar.**

En Mac OS X v10.4, haga clic en el signo menos ( $\boxed{-}$ ) para eliminar un nuevo tamaño de **página personalizado.**

**5 Haga clic en OK para salir.**

**PARA HACER UNA COPIA DEL TAMAÑO DE PÁGINA PERSONALIZADO**

- **1 Seleccione Ajustar página en el menú Archivo de la aplicación.**
- **2 Seleccione Gestionar tamaños personalizados en el menú Tamaño del papel.**

**En Mac OS X v10.4, seleccione Gestionar tamaños personalizados en el menú Tamaño del papel.**

- **3 Seleccione el nombre del tamaño de página personalizado.**
- **4 Haga clic en Duplicar.**
- **5 Haga clic en OK para salir.**

# <span id="page-34-0"></span>**Definición e impresión de tamaños de página personalizados con el controlador de impresora**

<span id="page-34-1"></span>Cuando defina o edite un tamaño de página personalizado, o imprima su trabajo en un tamaño de página personalizado en el controlador de impresora, realice los siguientes procedimientos.

**PARA DEFINIR UN TAMAÑO DE PÁGINA PERSONALIZADO CON EL CONTROLADOR DE IMPRESORA PARA MAC OS X**

- **1 Seleccione Imprimir en el menú Archivo de la aplicación.**
- **2 Seleccione Características del Fiery en la lista desplegable.**

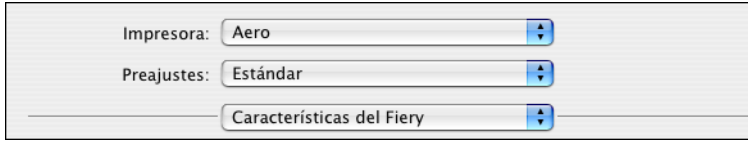

- **3 Haga clic en Todas las propiedades en la ventana Básico.**
- **4 Haga clic en el icono Papel.**

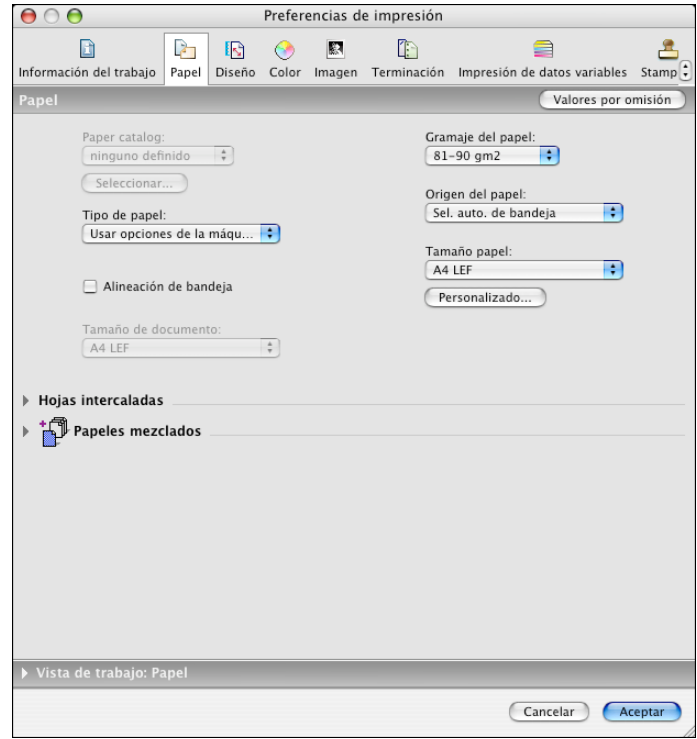

**NOTA:** Tamaño de documento es el tamaño de página definido en el cuadro de diálogo Configurar impresión (o Configurar página) de su aplicación original. Tamaño papel es el tamaño de la hoja de papel real en la que se imprimirá el trabajo.

En los casos en los que se imprime una página de documento por hoja de papel, el Tamaño de documento suele ser el mismo que el Tamaño de papel. Sin embargo, puede diferir cuando se imprimen cuadernillos o se añaden imposiciones de varias páginas de documento en una sola hoja.

# **5 Haga clic en Personalizado.**

Aparece el cuadro de diálogo Tamaño de papel personalizado.

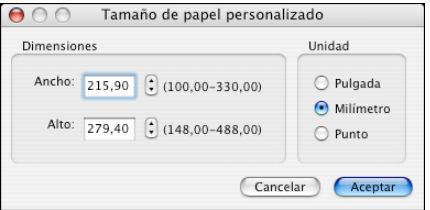

<span id="page-35-0"></span>**6 Especifique las opciones para definir un tamaño de página personalizado.** 

**Dimensiones:** Especifique el ancho y el alto del trabajo de impresión.

**Unidad:** Seleccione la unidad de medida del trabajo de impresión.

- **7 Haga clic en Aceptar para cerrar el cuadro de diálogo Tamaño de papel personalizado.**
- **8 Haga clic en Aceptar para cerrar el cuadro de diálogo Preferencias de impresión.**

Ahora puede especificar el tamaño de página personalizado desde una aplicación.

**PARA EDITAR UN TAMAÑO DE PÁGINA PERSONALIZADO CON EL CONTROLADOR DE IMPRESORA PARA MAC OS X**

- **1 Seleccione Imprimir en el menú Archivo de la aplicación.**
- **2 Seleccione Características del Fiery en la lista desplegable.**
- **3 Haga clic en Todas las propiedades en la ventana Básico.**
- **4 Haga clic en el icono Papel.**
- **5 Seleccione el tamaño de página personalizado en el menú Tamaño papel.**
- **6 Haga clic en Personalizado.**

Aparece el cuadro de diálogo Tamaño de papel personalizado.

**7 Edite los valores, como se describe en la [página 36](#page-35-0) y después haga clic en Aceptar.**

**PARA IMPRIMIR UN TAMAÑO DE PÁGINA PERSONALIZADO CON EL CONTROLADOR DE IMPRESORA PARA MAC OS X**

- **1 Seleccione Imprimir en el menú Archivo de la aplicación.**
- <span id="page-36-0"></span>**2 Seleccione Características del Fiery en la lista desplegable.**
- **3 Haga clic en Todas las propiedades en la ventana Básico.**
- **4 Haga clic en el icono Papel.**
- **5 En el menú Origen del papel, seleccione la bandeja de papel del trabajo que contiene el papel de tamaño personalizado para el trabajo.**

La selección del origen del papel sólo es válida para el trabajo actual.

- **6 Seleccione el tamaño de página personalizado en el menú Tamaño papel.**
- **7 Haga clic en el icono Diseño.**
- **8 Seleccione un valor en Orientación, acorde con la forma en la que se ha cargado el papel de tamaño personalizado.**
- **9 Haga clic en Aceptar. A continuación, haga clic en Imprimir para imprimir el trabajo.**

# <span id="page-37-0"></span>**Habilitación de la Comunicación bidireccional**

Si habilitó una red TCP/IP, puede obtener el estado de la digital press y los valores de ColorWise del EX Print Server y mostrarlos en el controlador de impresora mediante la función Comunicación bidireccional. El estado de la digital press incluye los niveles actuales de papel y tóner. Los valores de ColorWise pueden configurarse en el EX Print Server mediante ColorWise Pro Tools. Para obtener más información acerca de las opciones de impresión de ColorWise, consulte *[Impresión a color](#page-40-1)*.

**PARA HABILITAR LA COMUNICACIÓN BIDIRECCIONAL**

- <span id="page-37-1"></span>**1 Abra un archivo y seleccione Imprimir en el menú Archivo de la aplicación.**
- **2 Seleccione el EX Print Server como impresora.**
- **3 Seleccione Características del Fiery en la lista desplegable y seleccione la opción Comunicación bidireccional.**

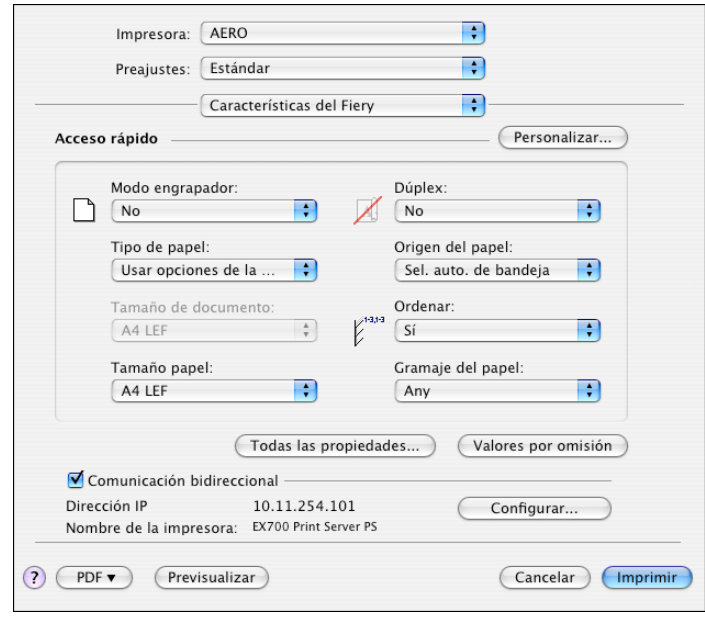

Aparece un cuadro de diálogo que le pide una dirección IP o un nombre DNS para la Comunicación bidireccional. Si está habilitado Bonjour, la lista de impresoras Bonjour se muestra automáticamente.

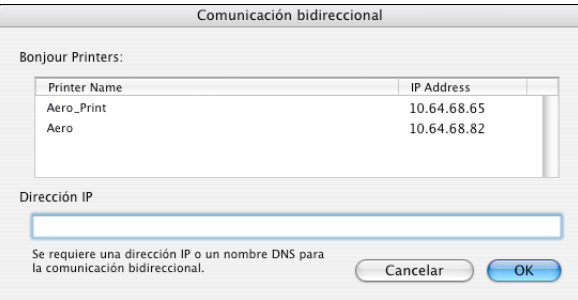

**NOTA:** Si el cuadro de diálogo no aparece automáticamente, haga clic en Configurar.

- **4 Introduzca la dirección IP o el nombre DNS del EX Print Server en el campo Dirección de impresora o seleccione una impresora Bonjour en la lista en el cuadro de diálogo.**
- **5 Haga clic en Aceptar.**
- **6 Haga clic en la pestaña Impresora para monitorear el estado de la digital press.**
- **7 Para actualizar el estado de la digital press en la ventana Impresora, haga clic en Actualizar.**

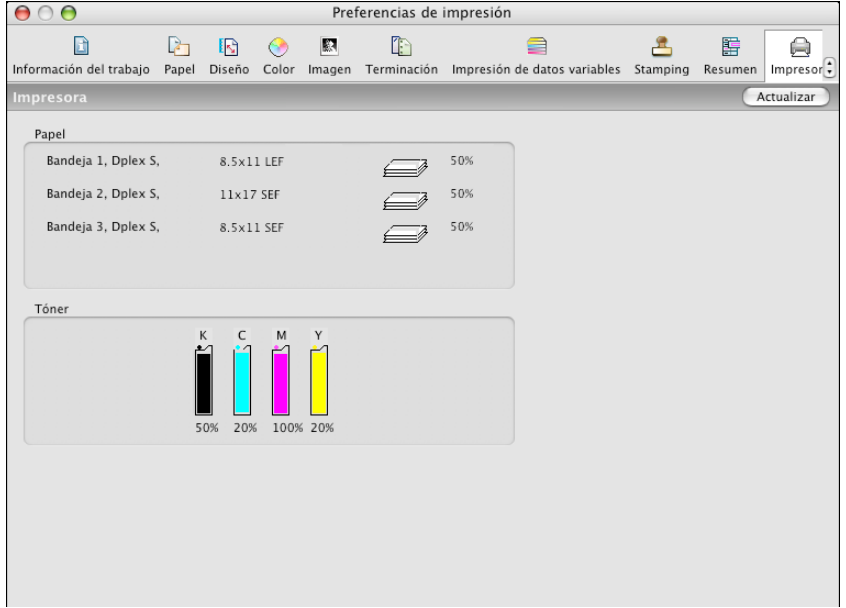

- **Papel:** Muestra el nombre de la bandeja y la cantidad de papel (como porcentaje) que queda en la bandeja especificada.
- **Tóner:** Muestra la cantidad de tóner que queda en forma de porcentaje. La cantidad de tóner mostrada está calculada de forma aproximada y puede no coincidir con la cantidad exacta de tóner restante.

# **ÍNDICE 41**

# <span id="page-40-1"></span><span id="page-40-0"></span>**ÍNDICE**

# **A**

[Ajustar página, cuadro de diálogo 19](#page-18-3) [Archivo de descripción de impresora PostScript,](#page-5-2)  *consulte* PPD

### **C**

[ColorWise, actualizar opciones](#page-37-1)  automáticamente 38 [Command WorkStation 19](#page-18-4) [Comunicación bidireccional 38](#page-37-1) [conexión AppleTalk, en la Utilidad](#page-8-1)  Configuración Impresoras 9 [conexión, tipo Bonjour 11](#page-10-0) [Configuración de color experto 23](#page-22-0) controlador de impresora [configurar, Mac OS X 9](#page-8-2) [descargar 7](#page-6-2) [instalación, Mac OS X 8](#page-7-3)

### **D**

definir un tamaño de página personalizado [en Ajustar página 32](#page-31-1) [en el controlador de impresora 35](#page-34-1) [Descargas, pestaña de WebTools 7](#page-6-3) [dispositivo USB 16](#page-15-2) [Documentos, pestaña en WebTools 19](#page-18-4)

### **E**

[estado de digital press 38](#page-37-1)

### **I**

[impresión de FTP 18](#page-17-2) [impresión IP, en la Utilidad Configuración](#page-9-1)  [Impresoras 10,](#page-9-1) [14](#page-13-2) [imprimir un tamaño de página personalizado 37](#page-36-0) [Imprimir, cuadro de diálogo 19](#page-18-3) instalar [controlador de impresora para Mac OS X 8](#page-7-4)

[Instrucciones, campo 22](#page-21-0)

### **M**

Mac OS X [configuración del controlador de](#page-8-2)  impresora 9 [instalación del controlador de impresora 8](#page-7-3) [opciones de impresión 19](#page-18-5)

# **N**

[Notas, campo 22](#page-21-1)

## **O**

opciones de impresión [Mac OS X 19](#page-18-5) opciones instalables [especificar en Mac OS X 15](#page-14-2) [OSX Installer 8](#page-7-5)

# **P**

[Por omisión de la impresora 27](#page-26-0) [por omisión, opciones de impresión 19](#page-18-5) [PostScript, tipos 6](#page-5-3) PPD [descripción general 6](#page-5-2) preajustes, valores predefinidos [crear 30](#page-29-1) [seleccionar para un trabajo de impresión 30](#page-29-2)

# **T**

[tamaño de página personalizado,](#page-30-1) *consulte* definir un tamaño de página personalizado trabajos de Impresión segura [enviar y recibir 28](#page-27-1)

# **U**

[Utilidad Configuración Impresoras 8,](#page-7-6) [9](#page-8-3) [conexión, tipo Bonjour 11](#page-10-0)

# **W**

WebTools [Descargas, pestañas 7](#page-6-3) [Documentos 19](#page-18-4)